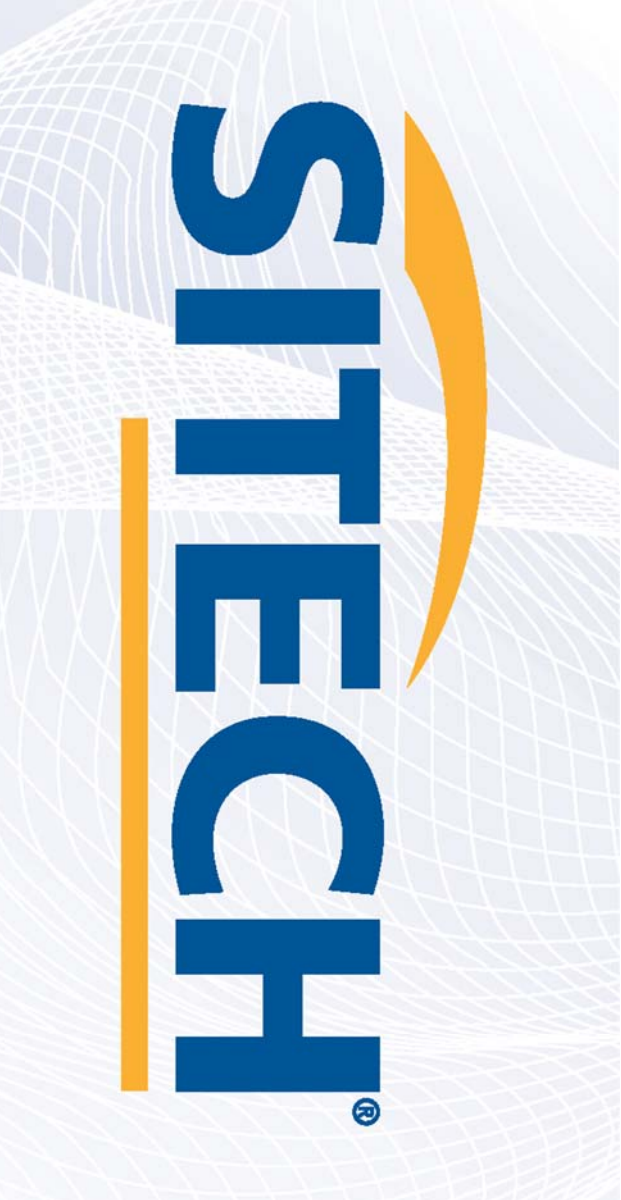

# **Field Reference Guides GCS900 HEX Version 13.13**

**Your Construction Technology Provider** 

# **SITECH** www.sitech-location.com

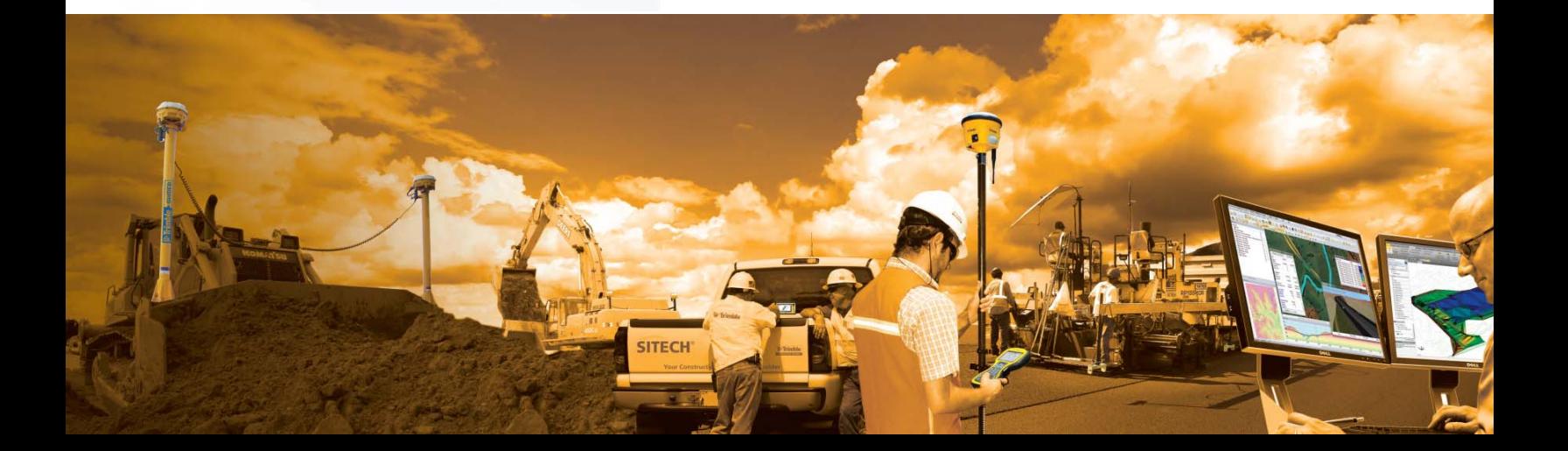

# **SITECH TECHNOLOGY DEALER TRAINING CHECKLIST**

#### **System: GCS900 HEX Version: 13.1**

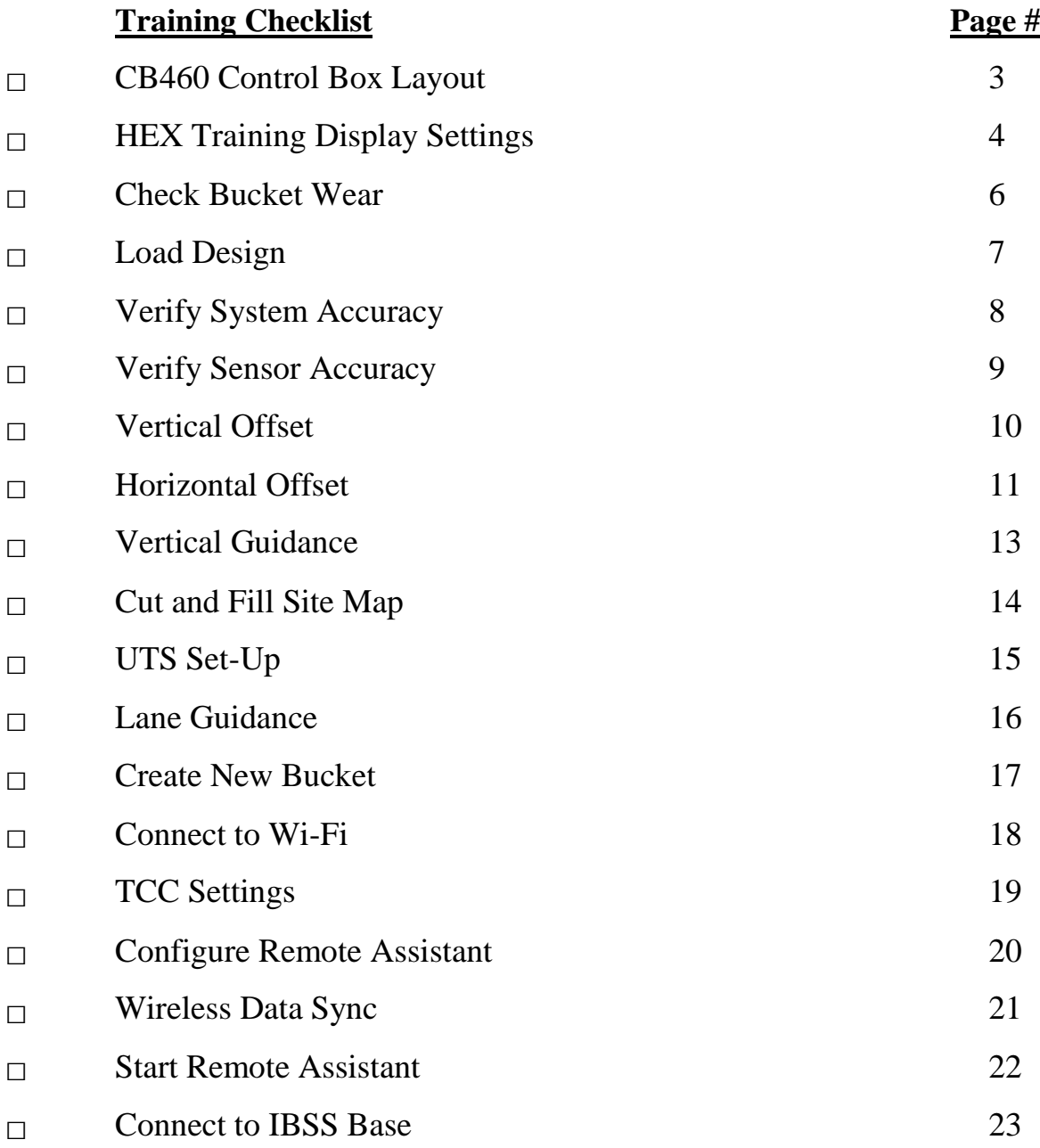

#### **CUSTOMER COPY**

#### **Training Acknowledgement:**

# **SITECH TECHNOLOGY DEALER TRAINING CHECKLIST**

#### **System: GCS900 HEX Version: 13.1**

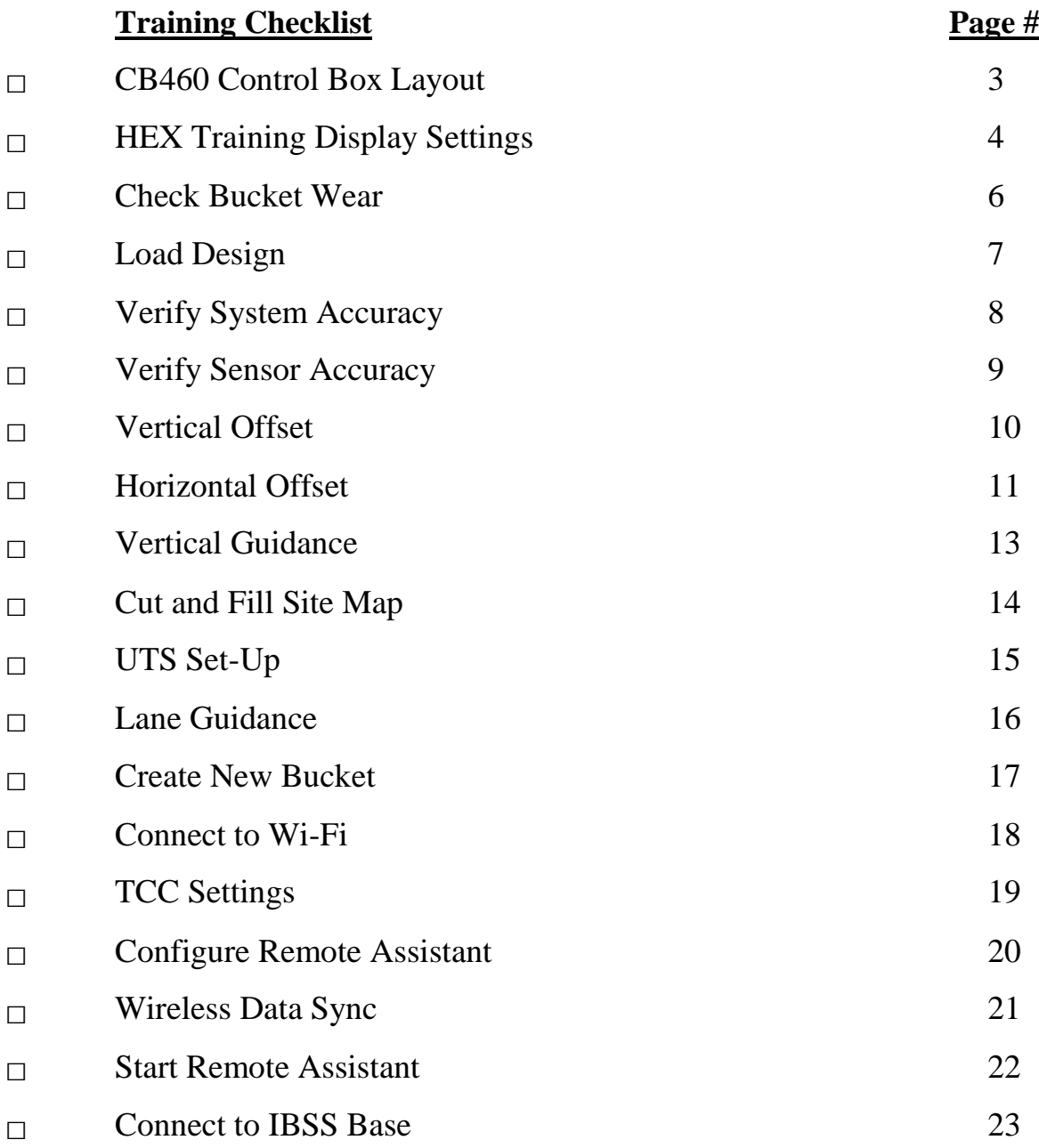

#### **SITECH COPY**

#### **Training Acknowledgement:**

## **Table of Content GCS900 HEX**

**Version:** 13.1

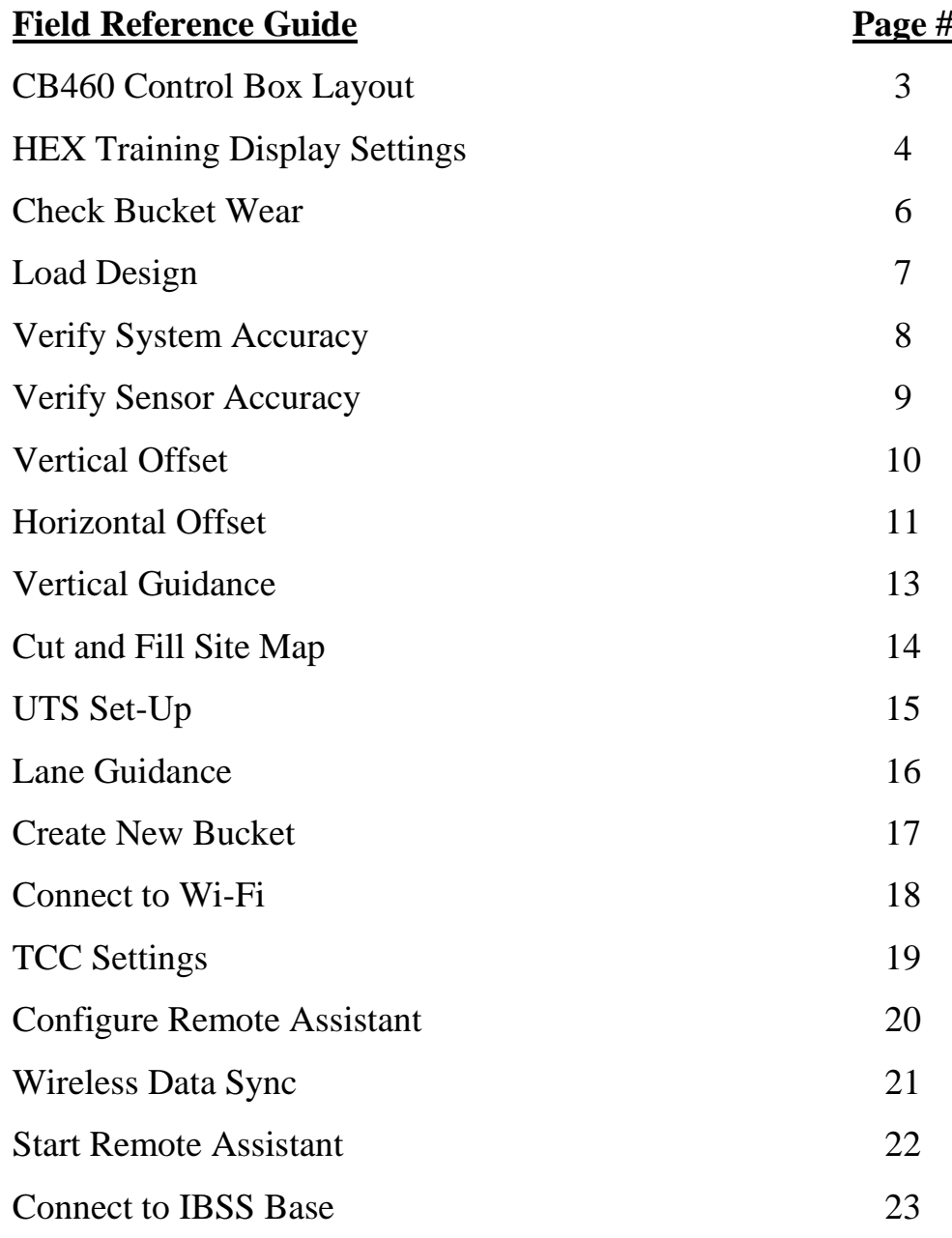

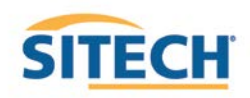

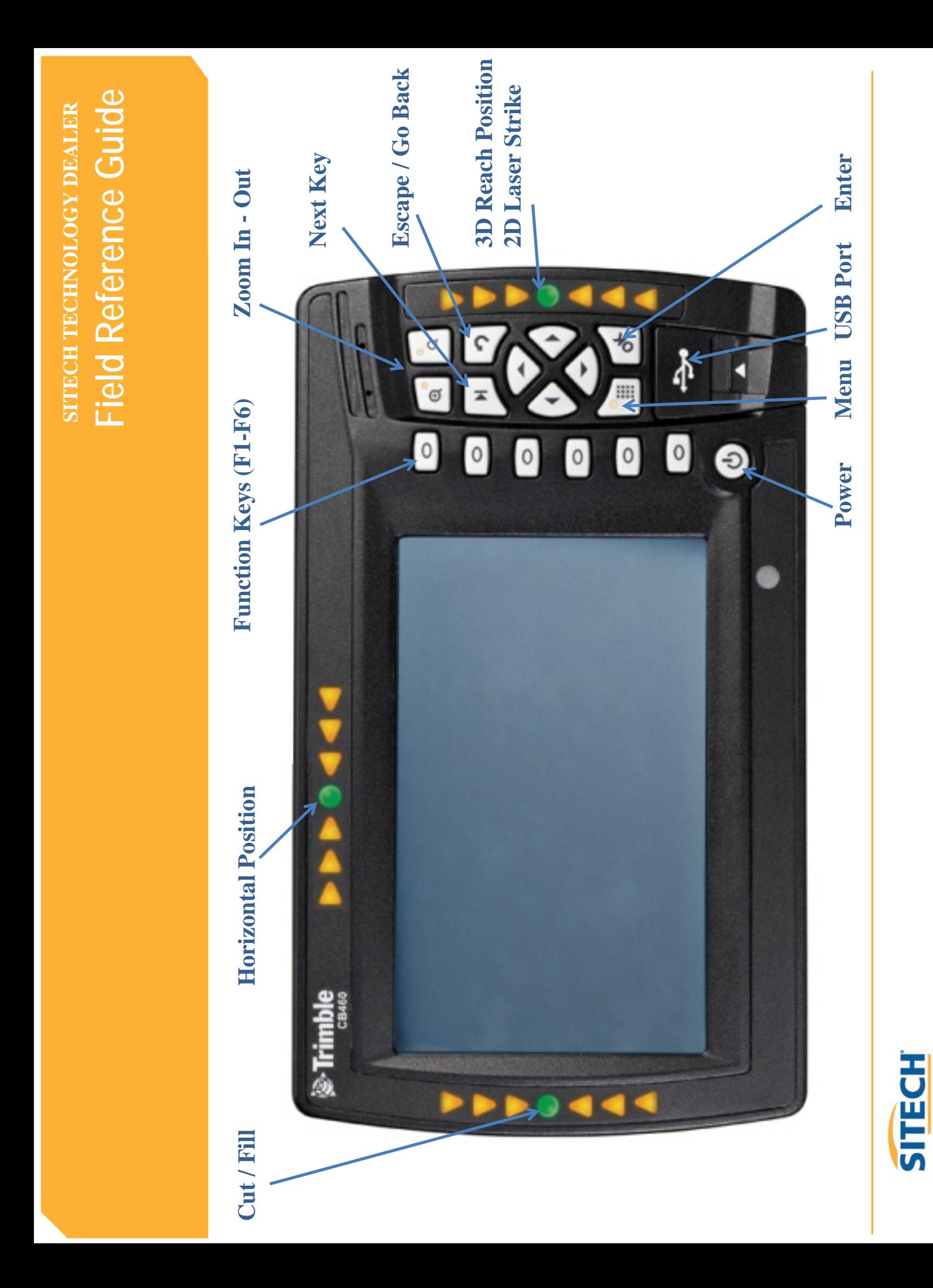

#### **GCS900 HEX Training Display Settings**

**Version:** 13.1

The **Control Box** must be in **Manager's Mode**

- 1. Press **"Menu"**
- 2. Select **"GNSS Accuracy"** and Press **"OK"**
- 3. Press and **Hold "F6 "** and Press **"F2" Medium Mode**
- 4. Change **"GPS Horizontal error limit:"** to **"0.30ft** or **0.090m"** and Press **"Next"**
- 5. Change **"GPS Vertical error limit:"** to **"0.30ft** or **0.090m"** and Press **"OK"** Twice
- 6. Select **"Guidance Method"** and Press **"OK"**
- 7. Use Arrow to change **Adjust cut to avoid overcut:** to **"NO"** and **Press "OK"**
- 8. Select **"Text Items"** and Press **"OK"**
- 9. Press **"F1"** and **Uncheck each Item checked**
- 10. Press **"F1"** to select **"Cut/Fill Center"** , **"Offline (3D)"** (select in order)
- 11. Press **"F3" Split View**
- 12. Press **"F1"** and **Uncheck each Item checked**
- 13. Press **"F1"** to select **"Cut/Fill Center"** , **"Offline (3D)"** (select in order)
- 14. Press **"F4" Text View 1**
- 15. Press **"F1"** and **Uncheck each Item checked**
- 16. Press **"F1"** to select **"Design Name"** , **"Design Elev.(3D)"**, **"Design XSlope (3D)"**, "**V. GNSS Err (3D)** and **GNSS Acc. Mode** (select in order)
- 17. Press **"F5" Text View 2**
- 18. Press **"F1"** and **Uncheck each Item checked**
- 19. Press **"F1"** to select **"Northing (3D)"**, **"Easting (3D)"**, **"Elevation (3D)"**, **"Bucket Slope"** and **"Offline (3D)"** (select in order)

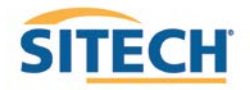

20. Press **"OK"**

- 21. Select **Beeper** and Press **"OK"**
- 22. Press **"F1"** and **Uncheck each Item checked**
- 23. Press **"F1"** to select **On Grade** and **Below Grade**
- 24. Press **"OK"**
- 25. Select **"Save Settings"** and Press **"OK"**
- 26. Select **"Display Settings"** and Press **"OK"**
- 27. Enter **Operator's Name** such as **"Joe G"** and Press **"OK"**
- 28. Press "ESC" <sup>3</sup>twice to return to operating screen

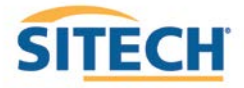

#### **GCS900 Check Bucket Wear**

**Version:** 13.1

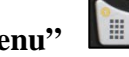

- 2. Select **"Bucket Wear"** and Press **"OK"**
- 3. Measure **J to J1**
- 4. Enter **Distance** and Press **"OK"**
- 5. Press "**ESC"** to return to operating screen

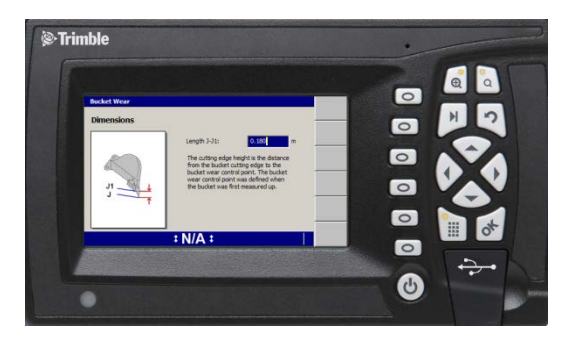

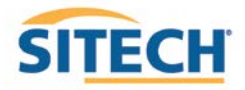

## **GCS900 Load Design**

**Version:** 13.1

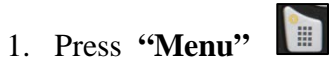

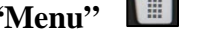

2. Select **"Select Design"** and Press **"OK"**

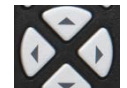

3. Use Arrows to highlight **Design** and Press **"OK"**

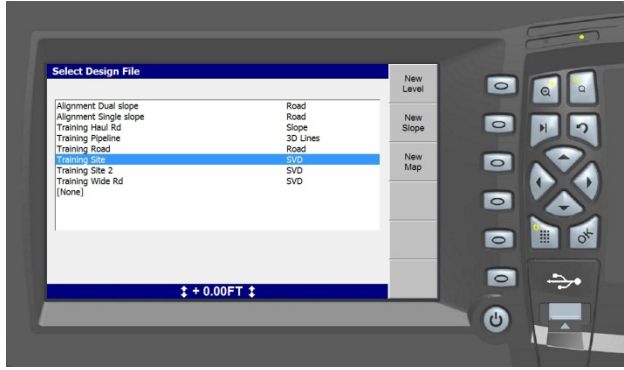

4. Press "ESC"<sup>2</sup> to return to the operating screen

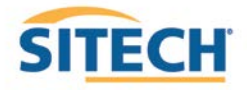

# **GCS900 Verify HEX System Accuracy**

#### **Version:** 13.1

*Verify the system accuracy by checking into Bench Point* 

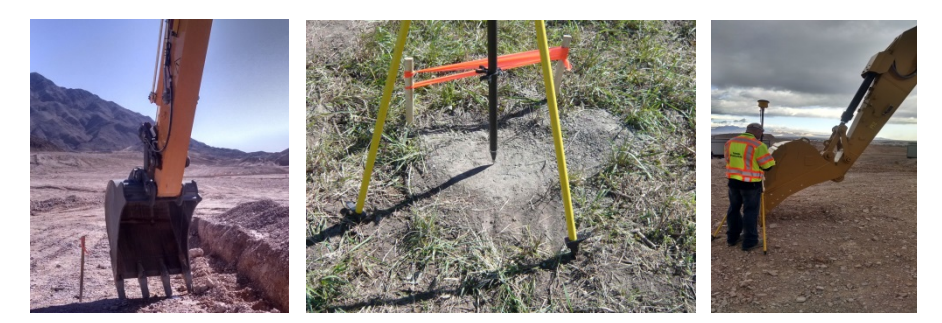

- 1. Move machine to **Bench Point**
- 2. Position **Bucket Tip** over **Bench Point**
- 3. Press **"Next"** until **Text Screen 2** is displayed
- 4. Verify correct **Bucket Tip** is selected

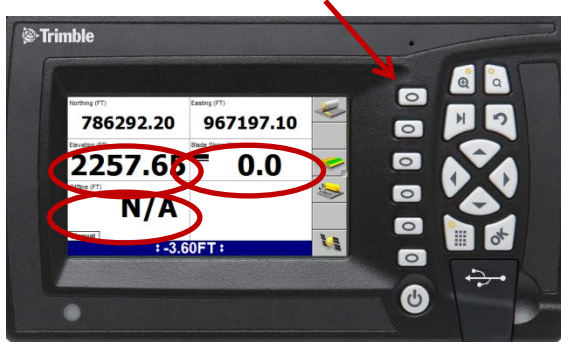

- 5. Verify **Northing, Easting** and **Elevation** are correct **(add distance above Bench Point)**
- 6. See Supervisor if **Northing** and **Easting** do not match
- 7. See Supervisor if **Elevation** does not match and **Press**

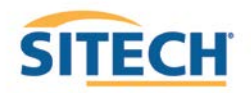

# **GCS900 HEX Sensor Accuracy Test**

#### **Version:** 13.1

- 1. Place Bucket in vertical position with teeth pointing down on a point on a solid surface
- 2. Record **Cut/Fill**

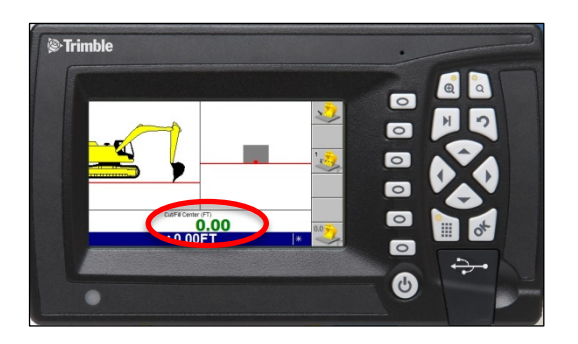

- 3. Uncurl Bucket and position Boom and Stick so **teeth touch the same point**
- 4. Verify **Cut/Fill**
- 5. Curl Bucket and positon bucket so **teeth touch the same point**
- 6. Verify **Cut/Fill**

*(See Supervisor if Elevation is off by more than 0.2' or 70mm)*

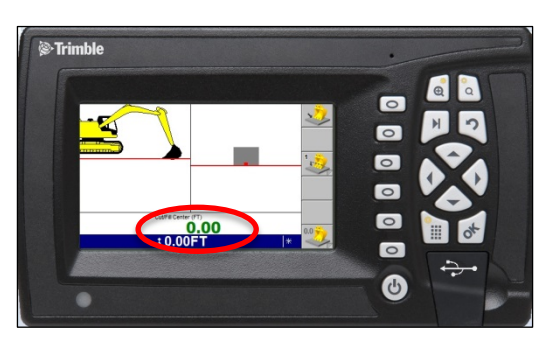

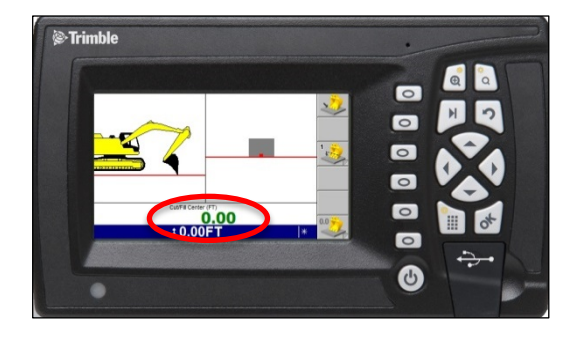

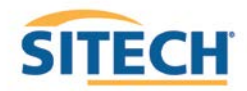

# **GCS900 HEX Vertical Offset**

**Version:** 13.1

- 1. Press **"F4"** to enter **Horizontal and Vertical Offset**
- 2. Press **"F6"** until **Vertical Offset** is displayed at the top left of screen
- 3. Enter Vertical Offset and Press **"F2"** to select above or below **Design**

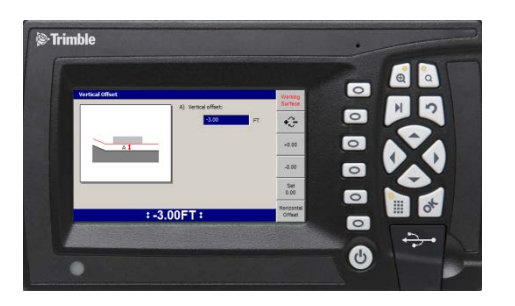

- 4. Press **"OK"** to return to operating screen
- 5. **Vertical Offset** is displayed at the bottom of the screen

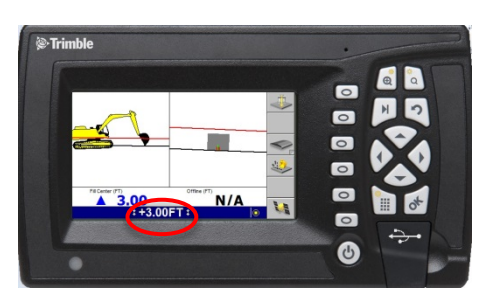

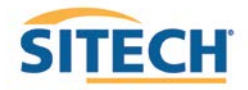

# **GCS900 HEX Horizontal Offset**

**Version:** 13.1

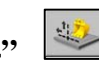

- 1. Press "F4" **b** to enter **Horizontal and Vertical Offset**
- 2. Press **"F6"** until **Horizontal Offset** is displayed at the top left of screen

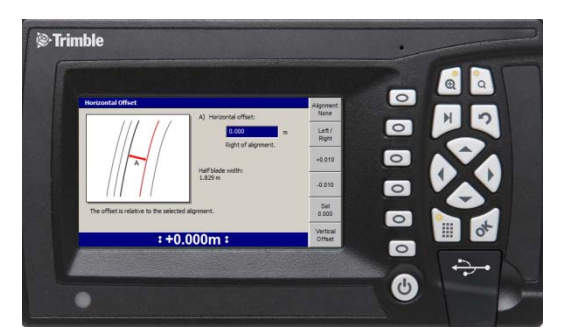

3. Press **"F1" Alignment:**

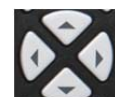

4. Use Arrows to Select **[Plan Line]** if list is displayed and Press "OK"

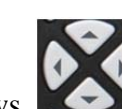

5. Use Arrows to position cross-hair over **Line** and Press "**F1" Select** 

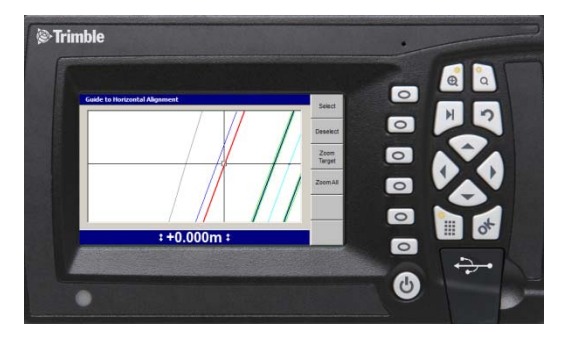

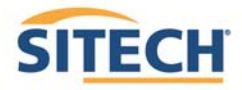

6. Press **"OK"** and enter **Offset distance**

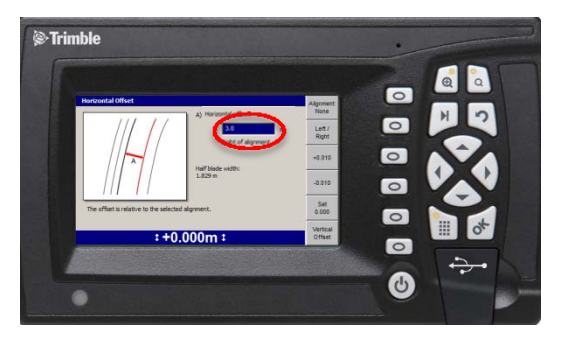

- 7. Press **"F2"** Select Offset to be **Left** or **Right** of the line **(-3.00 is Left)**
- 8. Press **"OK"** to return to operating screen

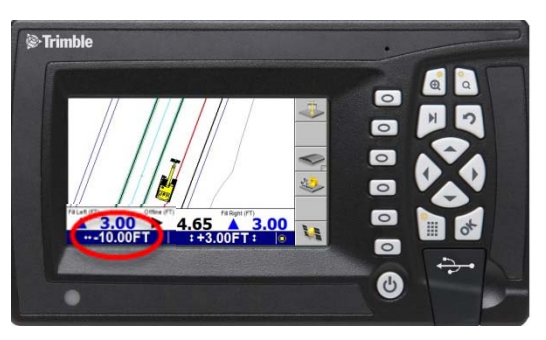

- 9. **Horizontal Offset** is highlighted in red
- 10. Press **"F1"** to change **Bucket Left**, **Right or Center**

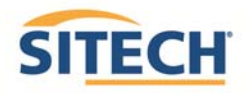

## **GCS900 Vertical Guidance**

**Version:** 13.1

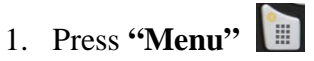

- 2. Press **"Guidance Method"** and Press **"OK"**
- 3. Change **Adjust cut to avoid overcut:** to **"NO"**
- 4. Press **"F1"** for **Change Method**
- 5. Select **Method** from list and Press **"OK"**
- 6. Press **"OK"** to accept change
- 7. Press **"ESC"** to return to operating screen

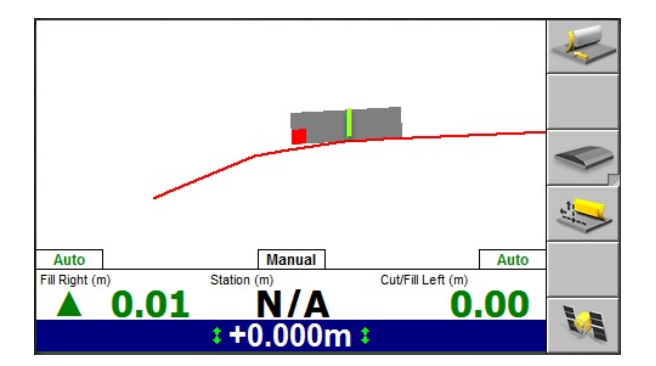

**One Point Center** is the default setting used for long or wide surfaces. It also allows for shaping crowns by holding the slope past the crown- point.

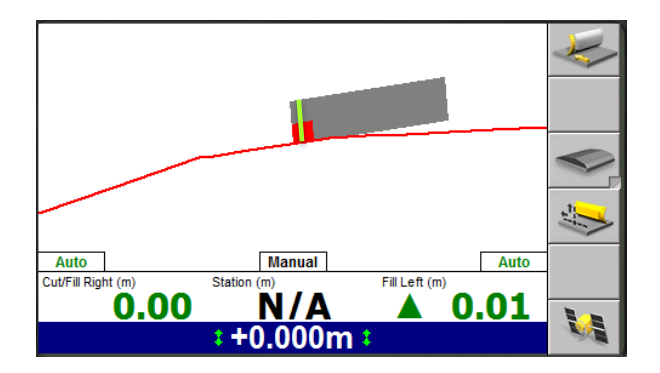

**One Point Focus** is used for narrow surfaces such as shoulders or slopes.

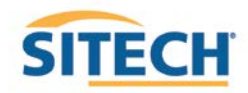

#### **GCS900 HEX Cut and Fill Site Map**

**Version:** 13.1

- 1. Press **"Menu"** and select **"Mapping/Recording Settings"** Press **"OK"**
- 2. Change **"Mapping for the main screen views"** to **"Yes"** scroll down list
- 3. Change , **"Minimum height mapping "Yes"** and **"Bucket tip mapping"** to **"Arm retracting"**
- 4. Press **"OK"**
- 5. Select **"Main Screen views"** and Press **"OK"**
- 6. Under **Active views** select **"Terrain "No"**, "**Cut/Fill "Yes"** , "**Pass count "No"** and Press **"OK"**
- 7. Press **"Esc"** to Main Screen
- 8. Press "F5" until Mapping only in **Arm Retracting** is displayed
- 9. Press **"Next"** until **Plan View** with **Cut/Fill Scale** is displayed

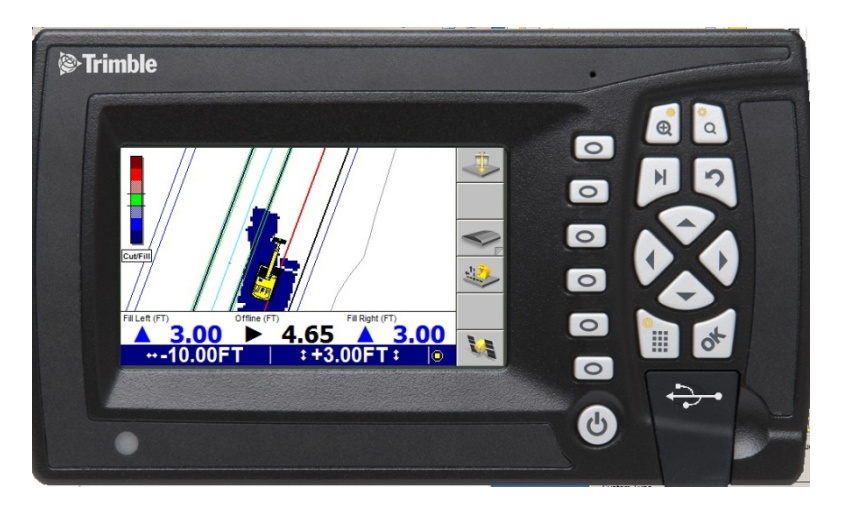

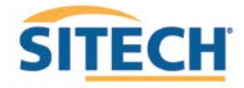

## **GCS900 HEX UTS Set-up**

**Version:** 13.1

- 1. Press **"Menu"**
- 2. Press **"F4"Mode** select "**3D UTS"** and Press **"ESC"**
- 3. Press **"F6"** to **Start UTS**
- 4. Verify **Auto search: Yes**
- 5. Press **"F4"** to **Start UTS**
- 6. Verify **UTS status: Tracking**
- 7. Press **"ESC"** to return to operating screen
- 8. Press and Hold  $\circ$  to open **Bench UTS** screen

*Follow instructions to position Blade over Bench Point*

- 9. Enter **Elevation** of **Bench Point**
- 10. Press **"F5 Left** or **F6 Right"** to **Bench Blade**

*Drive to end of work area and check Blade Elevation on a Bench Point to verify Setup*

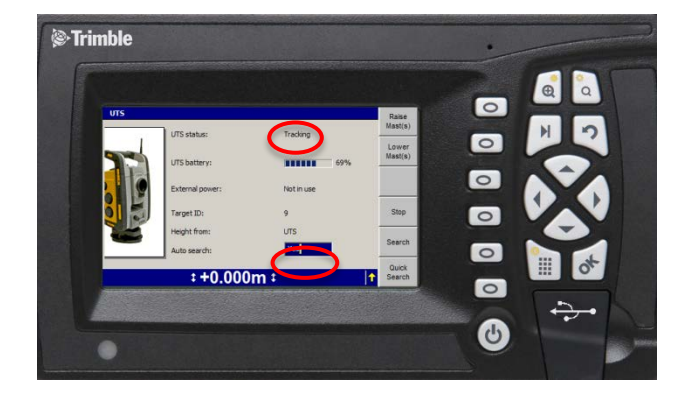

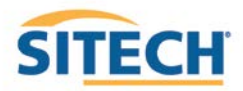

# **GCS900 Lane Guidance**

#### **Version:** 13.1

1. Move **Bucket Tip with Focus** over Lane to be Extended

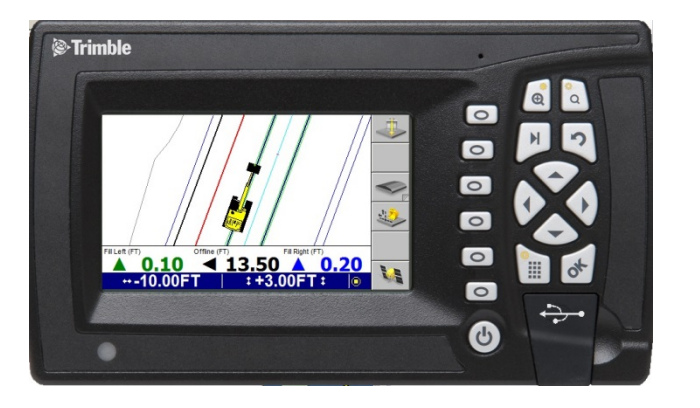

2. Press **"F3"** for **Lane Guidance**

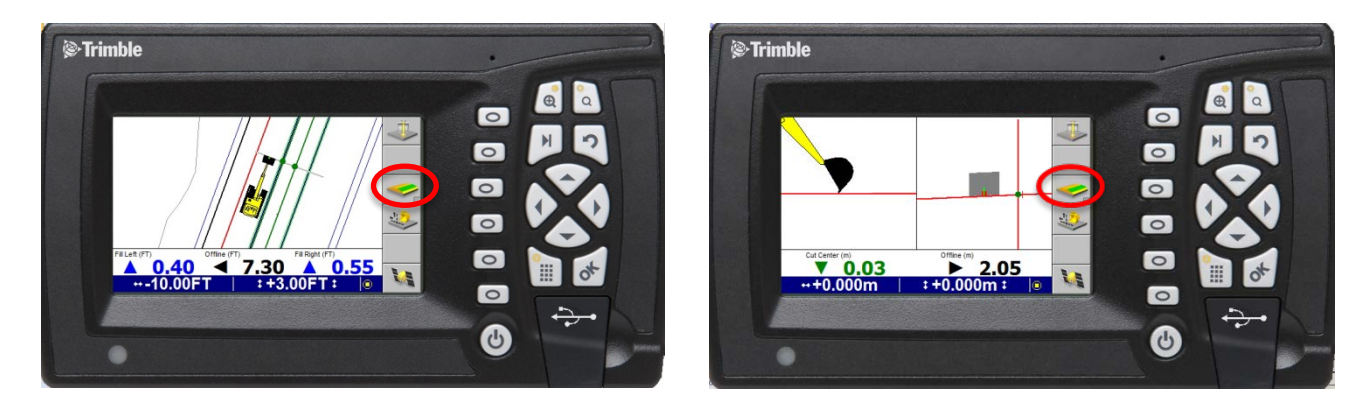

3. **"F3"** turns **Lane Guidance** Off and On

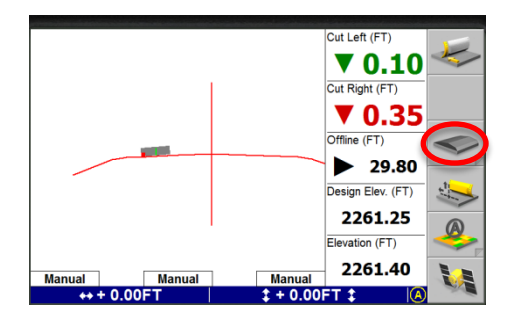

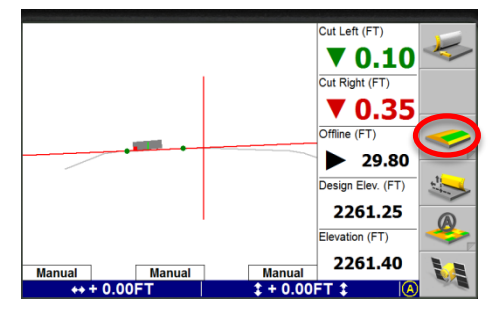

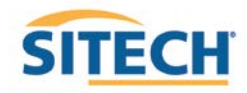

#### **GCS900 Create New Bucket**

#### **Version:** 13.1

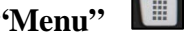

- 2. Select **"Select Bucket"** and Press **"OK"**
- 3. Press **"F2" Create New**
- 4. Enter **Bucket name:** and Press **"F6"**
- 5. Select **Yes** or **No Tilt Bucket** and Press **"F6"**
- 6. Enter **Dimensions** and Press **"F6"**
- 7. **Plumb Bucket** and Press **"F6"**
- 8. Curl Bucket until Vertical and Press **"F6"**
- 9. Measure **J to J1** and Press "F6"
- 10. Press " $F6$ "
- 11. Select **Bucket** and Press **"OK"**
- 12. Press "**ESC"** to return to operating screen

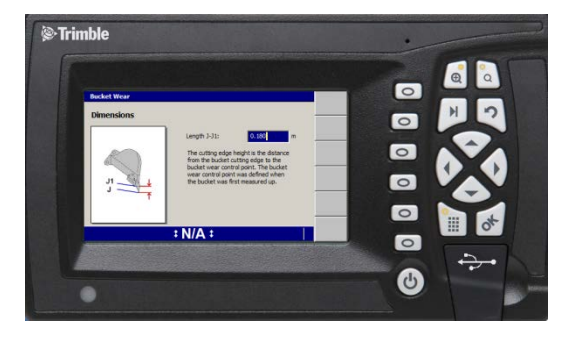

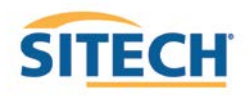

# **Connect to WiFi GCS900**

**Version:** 13.1

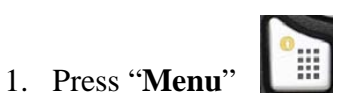

- 2. Press "**F2**" Installation
- 3. Select "**Connectivity Settings**" then press "**OK**"
- 4. Select "**Wi-Fi Network**" then press "**OK"**
- 5. Press "**F1**" New
- 6. Select the Wi-Fi you wish to connect to press "**OK**"
- 7. Enter **"Pass Phrase"**
- 8. Press **"F6"**
- 9. Press **"F6"** Finish
- 10. Select the Wi-Fi to connect to Press **"OK"**
- 11. Press  $\begin{bmatrix} 2 \\ 1 \end{bmatrix}$  2 times to return to the main menu

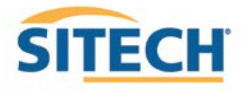

# **TCC Settings GCS900**

**Version:** 13.1

1. Press "**Menu**"

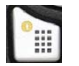

- 2. Press "**F2"** Installation
- 3. Select "**Connectivity Settings**" then press "**OK**"
- 4. Select "**Connected Community Settings**" then press "**OK**"
- 5. Enter "**Device Password**" then press "**Next**"
- 6. Enter "**Organization**" then press "**Next**"
- 7. "**Filespace** and **Work Group Folder**" should be left to default

 $\mathbb{R}$ 

- 8. Press "**OK**"
- 9. Press  $\begin{bmatrix} 2 \\ 2 \end{bmatrix}$  2 times to return to them main screen

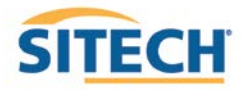

#### **Configure Remote Assistant GCS900**

**Version:** 13.1

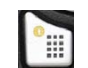

- 2. Press "**F2" Installation**
- 3. Select "**Connectivity Settings**" then press "**OK**"
- 4. Select "**Remote Assistant Configuration**" then press "**OK**"
- 5. Enter "**Support Number**"
- 6. Press "**F1**" Force Upgrade
- 7. Press "**OK**"
- 8. Press  $\boxed{3}$  2 times to return to them main screen

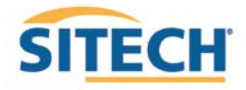

#### **Wireless Data Sync GCS900**

**Version:** 13.1

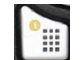

- 2. Press "**F2**" Installation
- 3. Select "**Connectivity Settings**" then press "**OK**"
- 4. Select "**Wireless Data Sync**" then press "O**K**"
- 5. Press "**F1**" Start
- 6. When synchronization is complete Press "**ESC**" 3 times to operating screen

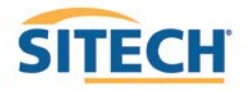

# **Start Remote Assistant GCS900**

**Version:** 13.1

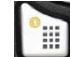

- 2. Select "**Remote Assistant**" then press "**OK**"
- 3. Press "**F1**" Start
- 4. Once  $\Box$  icon appears at the bottom of the screen the machine is connected
- 5. Press " $\mathbf{ESC}$ " 2 times  $\boxed{2}$  to return to them main screen

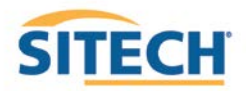

#### **Connect to IBSS Base Station GCS900**

**Version:** 13.1

#### **The Control Box must be in Manager's Mode**

- **Part** 1. Press **"Menu"**
- 2. Press "**F2"** Installation
- 3. Select "**Connectivity Settings**" then press "**OK**"
- 4. Select "**GNSS Base Configuration**" then press **"OK"**
- 5. Select "**IBSS-Remote Base**"
- 6. Press "**F1**" **Create New**
- 7. Device Password and Organization should be populated if not see (TCC Settings Sheet)
- 8. Press **"F6"**
- 9. Select the Base from list and Press **"F6"**
- 10. Review **IBSS Base Name** and Press **"F6" Finish**
- 11. Select **"IBSS Remote Base"**
- 12. Use left or right arrow keys to select correct base name and Press "**OK**"
- 13. Press  $\boxed{2}$  2 times to return to operating screen

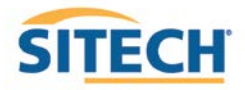

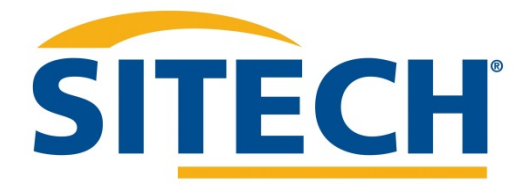

# **Service and Support**

# www.sitech-location.com

**Service Center Locations:**